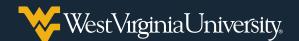

## CREATING YOUR NOVELHEALTH ACCOUNT AND BOOKING YOUR VACCINE APPOINTMENT

To save time, you can schedule your WVU vaccination appointment in advance by going to book.novelhealth.ai/MCHDC.

## **Creating Your Account**

 On the Book an appointment page, select a time under the day you'd like to receive your vaccine. To see more time slots for a particular day, select More appointments. If you would like to book weeks in advance, click the arrow to see more time slots.

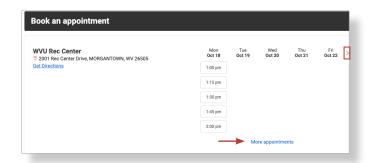

 If you already have a novelHealth account, log in. Otherwise, click Create New Account.

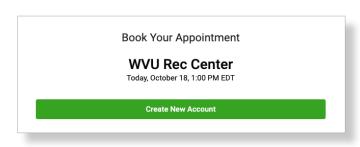

**Note:** You can also sign in with your Google, Facebook or Apple account.

- 3. Enter your **Email Address** and **Legal First** and **Last Name**.
- 4. Select the **Month**, **Day** and **Year** of your birth and your **Sex**.

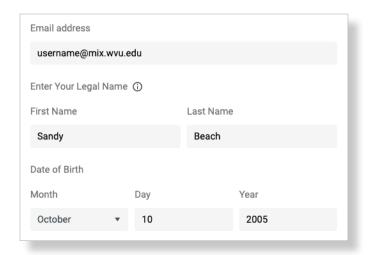

- Create a **Password** that meets the listed parameters and select your **Preferred Language**.
- Review the Terms of Use and Privacy Policy, then select the box and click Save & Continue.

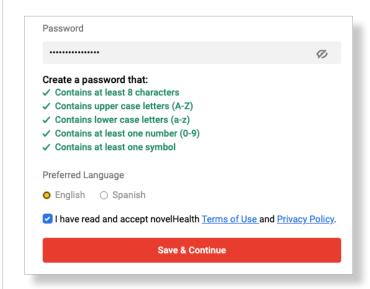

## **Booking Your Vaccine Appointment**

- Confirm that your appointment time is correct and select who the visit is for.
- 2. Enter "vaccine" as the reason for your visit and enter your cell phone number.

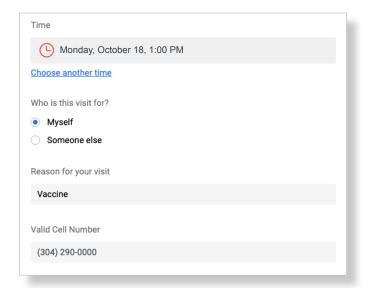

 Click inside the **Insurance** field to either select your insurance provider or **Skip** insurance.

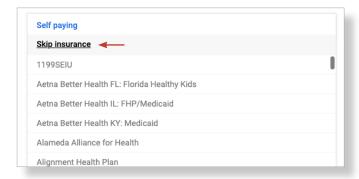

**Note:** Vaccines are provided for free and proof of insurance is not required.

4. Select whether you are a new patient or have received a vaccine dose at the clinic before.

5. Click the box to confirm that the above information is correct, then click **Continue**.

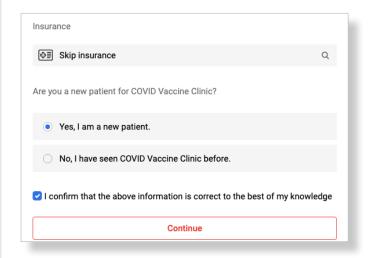

6. Enter your **Address**, including **Zip Code**, **City** and **State**.

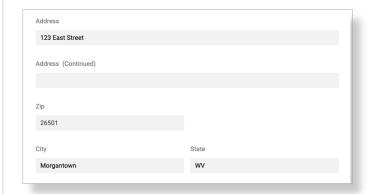

- Enter your Social Security Number, and select your primary Language, Race and Ethnicity.
- 8. After ensuring all details are correct, click **Book Appointment**.

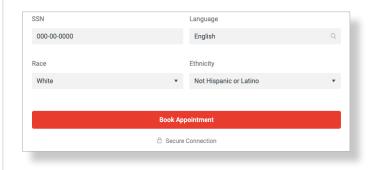